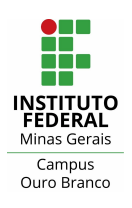

# **Instituto Federal de Minas Gerais - Campus Ouro Branco** Rua Afonso Sardinha, 90, Pioneiros Ouro Branco, MG | CEP: 36420-000

Telefone : (31) 2137-5700 E-mail : [ti.ourobranco@ifmg.edu.br](mailto:ti.ourobranco@ifmg.edu.br) Moodle, Teams e aulas virtuais

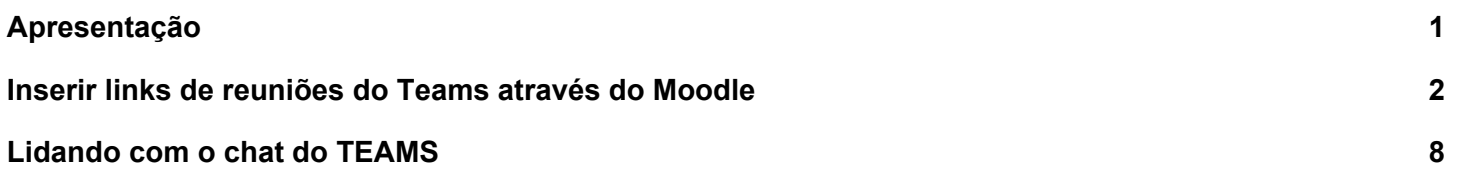

## <span id="page-0-0"></span>**Apresentação**

Este material apresenta uma forma de criar aulas/reuniões do Teams através de uma integração com o Moodle. Desta forma é possível aos professores criarem/agendarem aulas a partir do Moodle e já disponibilizar o link do evento aos seus alunos, tudo isso através do Moodle.

**As orientações abaixo tratam apenas do uso de plataformas institucionais para aulas e reuniões síncronas. Vale a pena observar o que dispõe a Nota Técnica nº 1/2019/PROEN/Reitoria para outras situações.**

**[https://www.ifmg.edu.br/portal/ensino/NotaTcnican1\\_2019\\_PROEN\\_Reitoria.pdf](https://www.ifmg.edu.br/portal/ensino/NotaTcnican1_2019_PROEN_Reitoria.pdf)**

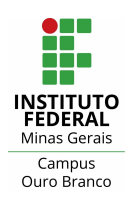

## <span id="page-1-0"></span>**1) Inserir links de reuniões do Teams através do Moodle**

É possível criar links de reuniões do Teams diretamente pelo Moodle. Neste exemplo vamos inserir o link da reunião em uma Tarefa.

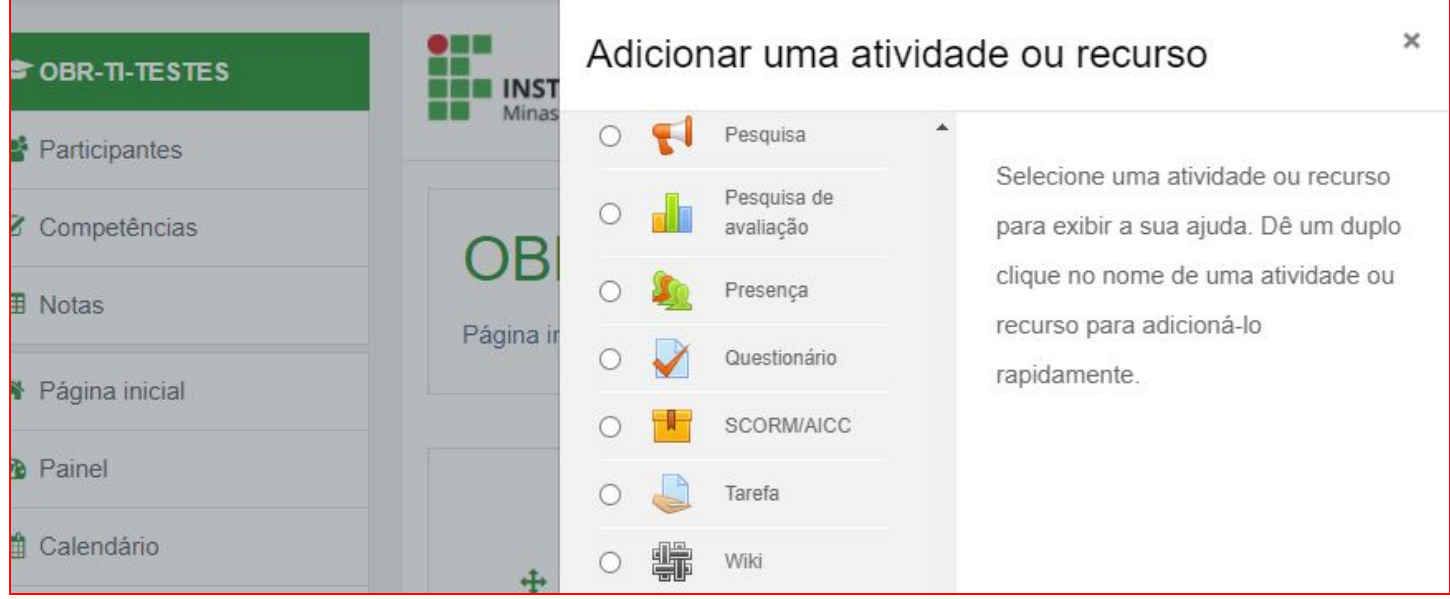

2) No editor de descrição, caso não encontre o ícone "**Reunião do Teams**", clique sobre o botão "**Mostrar mais botões**":

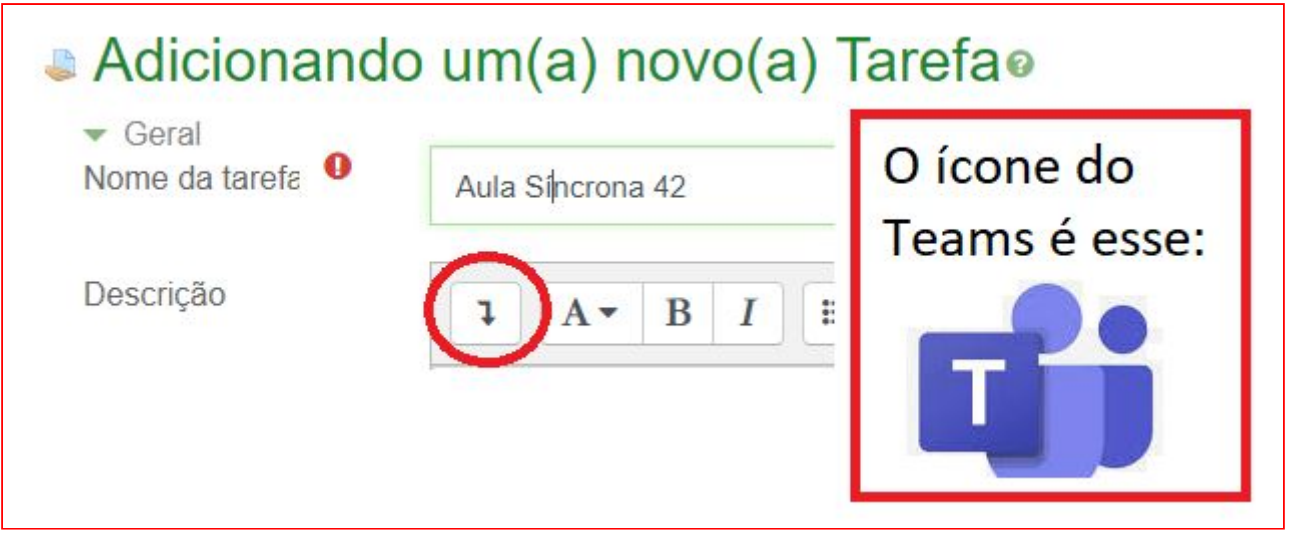

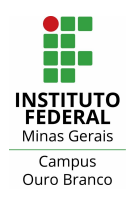

Telefone : (31) 2137-5700

E-mail : [ti.ourobranco@ifmg.edu.br](mailto:ti.ourobranco@ifmg.edu.br)

Moodle, Teams e aulas virtuais

## 3) Clique sobre o botão "**Reunião Teams**".

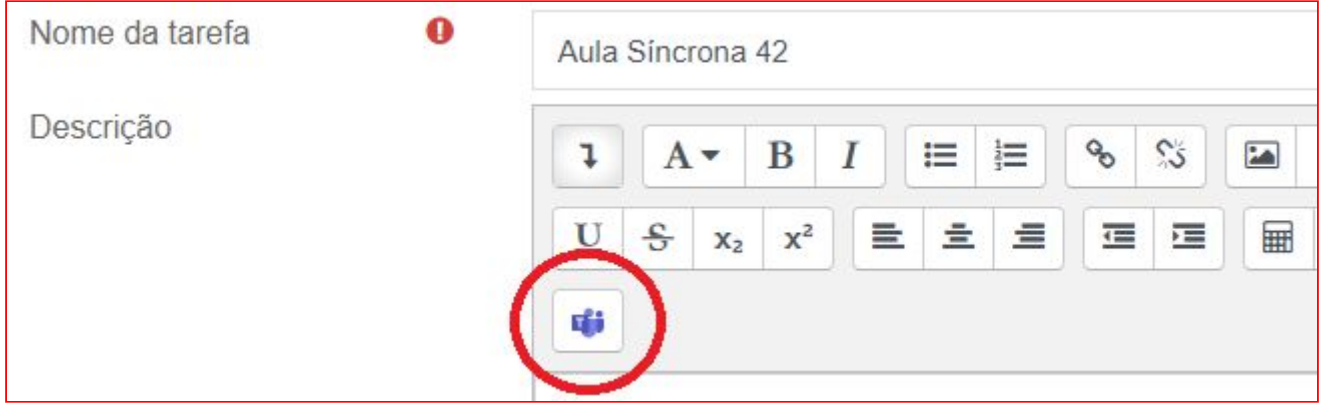

4) Clique em "**Entrar**"e acesse com sua conta acadêmica.

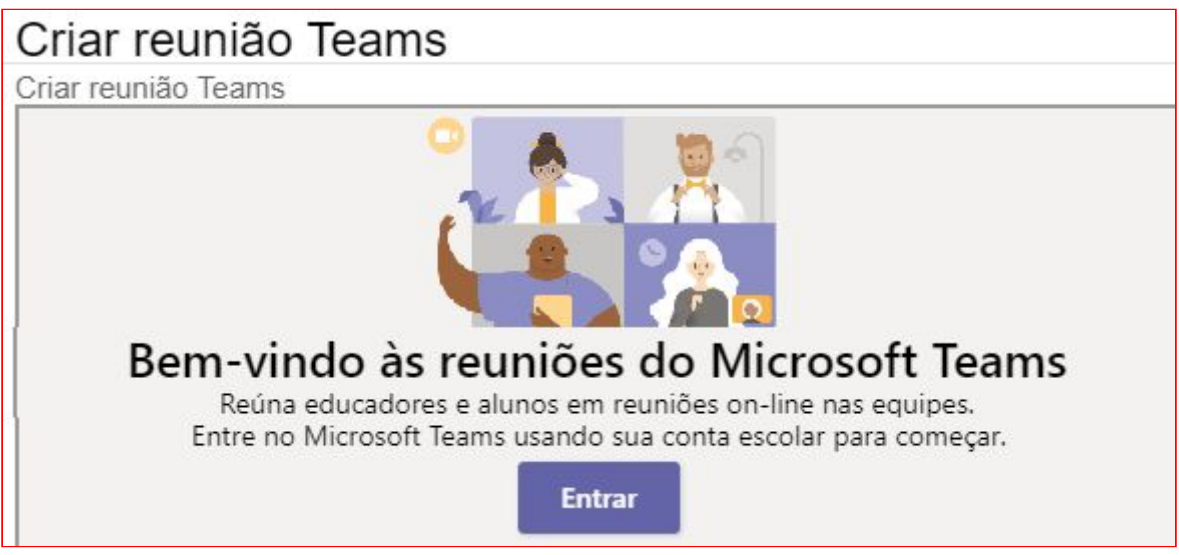

5) Faça login com sua conta acadêmica:

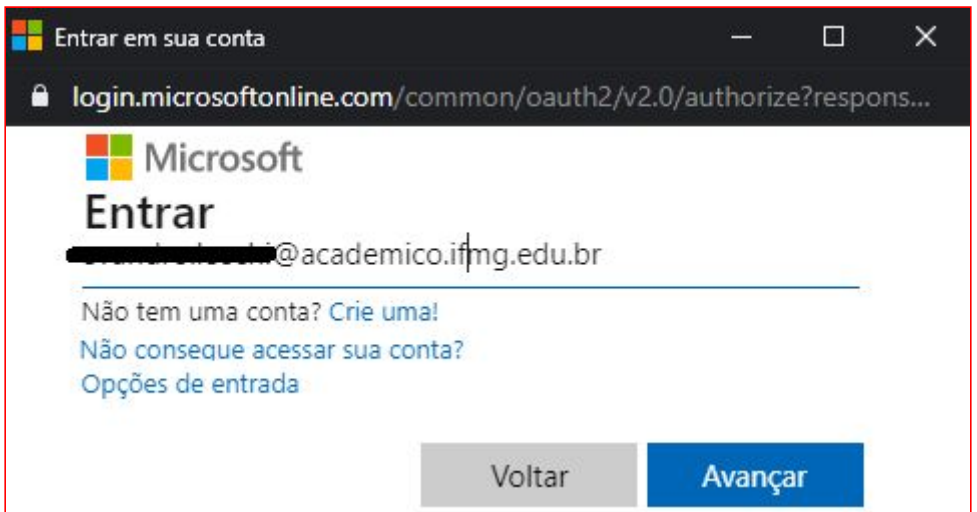

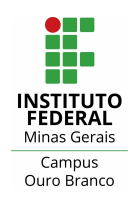

 **Instituto Federal de Minas Gerais - Campus Ouro Branco** Rua Afonso Sardinha, 90, Pioneiros Ouro Branco, MG | CEP: 36420-000 Telefone : (31) 2137-5700 E-mail : [ti.ourobranco@ifmg.edu.br](mailto:ti.ourobranco@ifmg.edu.br) Moodle, Teams e aulas virtuais

6) Serão solicitadas permissões para que o aplicativo Meetings App publique reuniões em sua conta. Clique em "**Aceitar**" para permitir. Essas permissões poderão ser revogadas futuramente conforme informações da mesma tela.

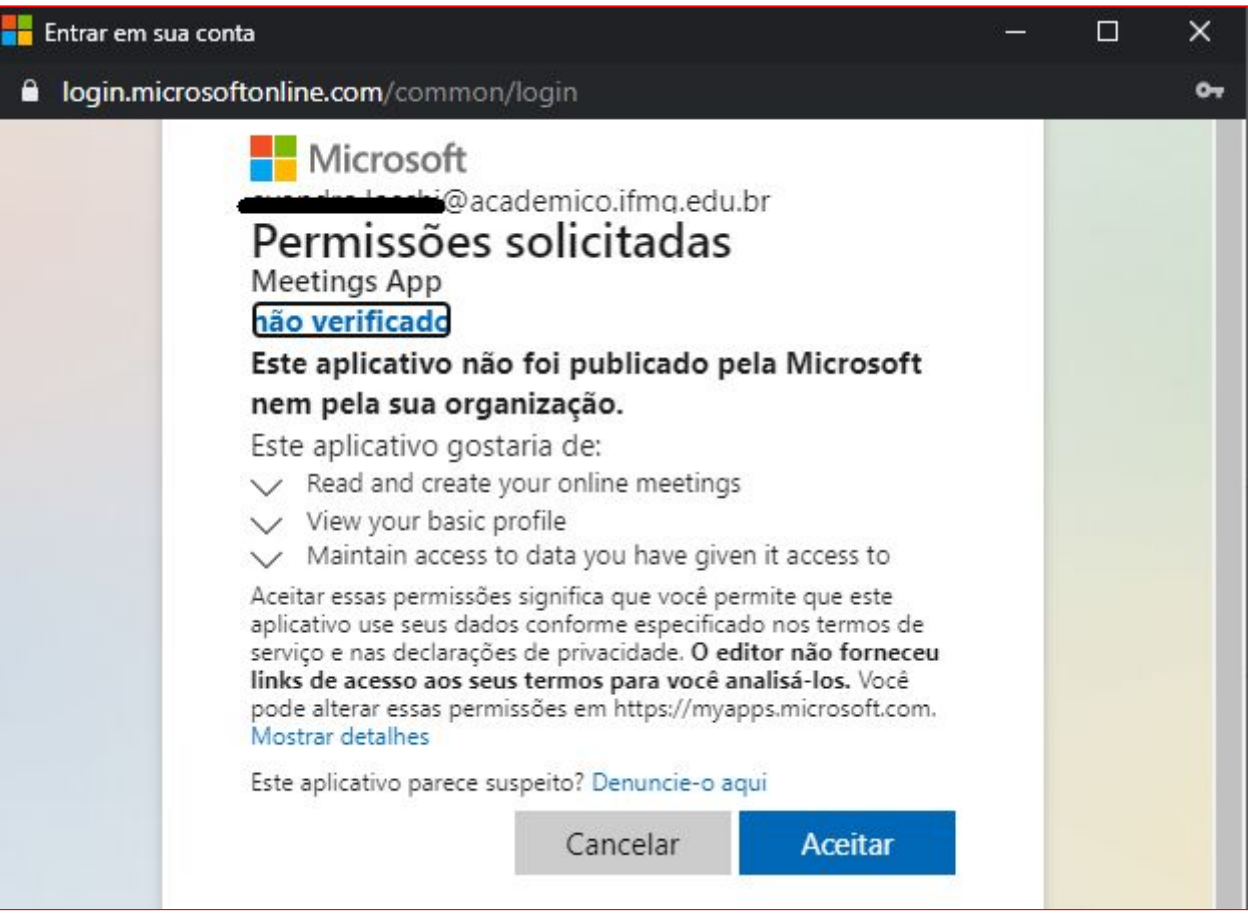

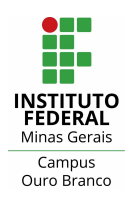

# 7) Clique em "**Criar link para a reunião**".

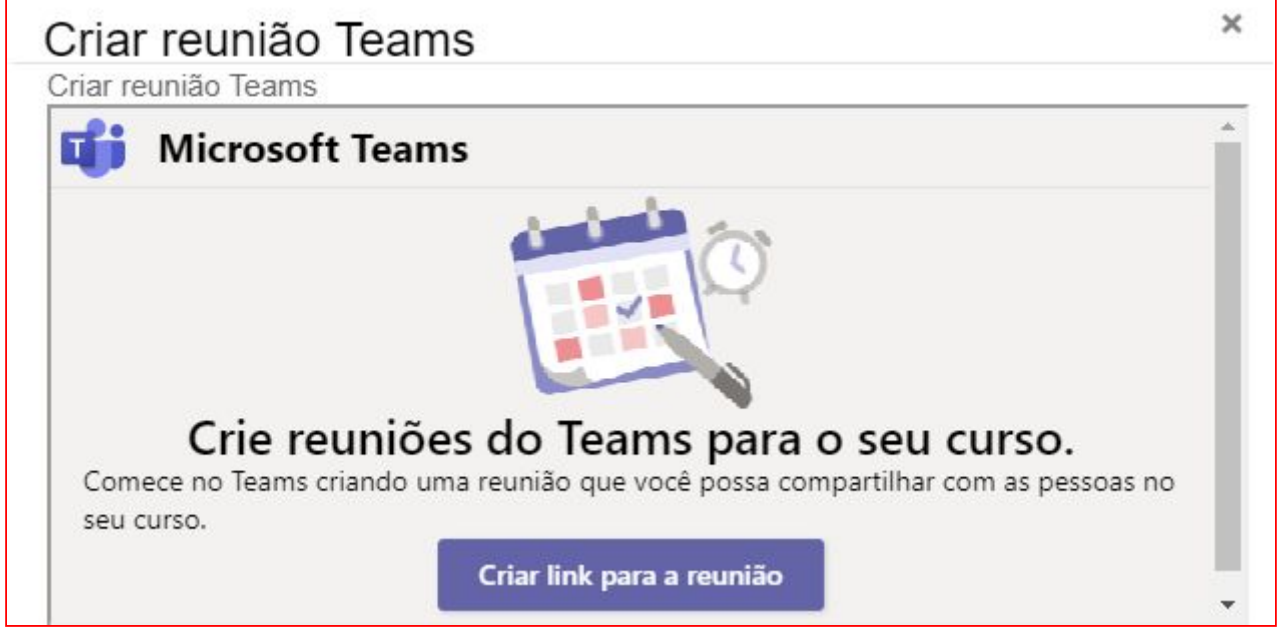

8) Insira o título para a reunião, defina o horário e clique em "**Criar**". É permitido digitar o horário ao invés de selecionar uma das opções oferecidas.

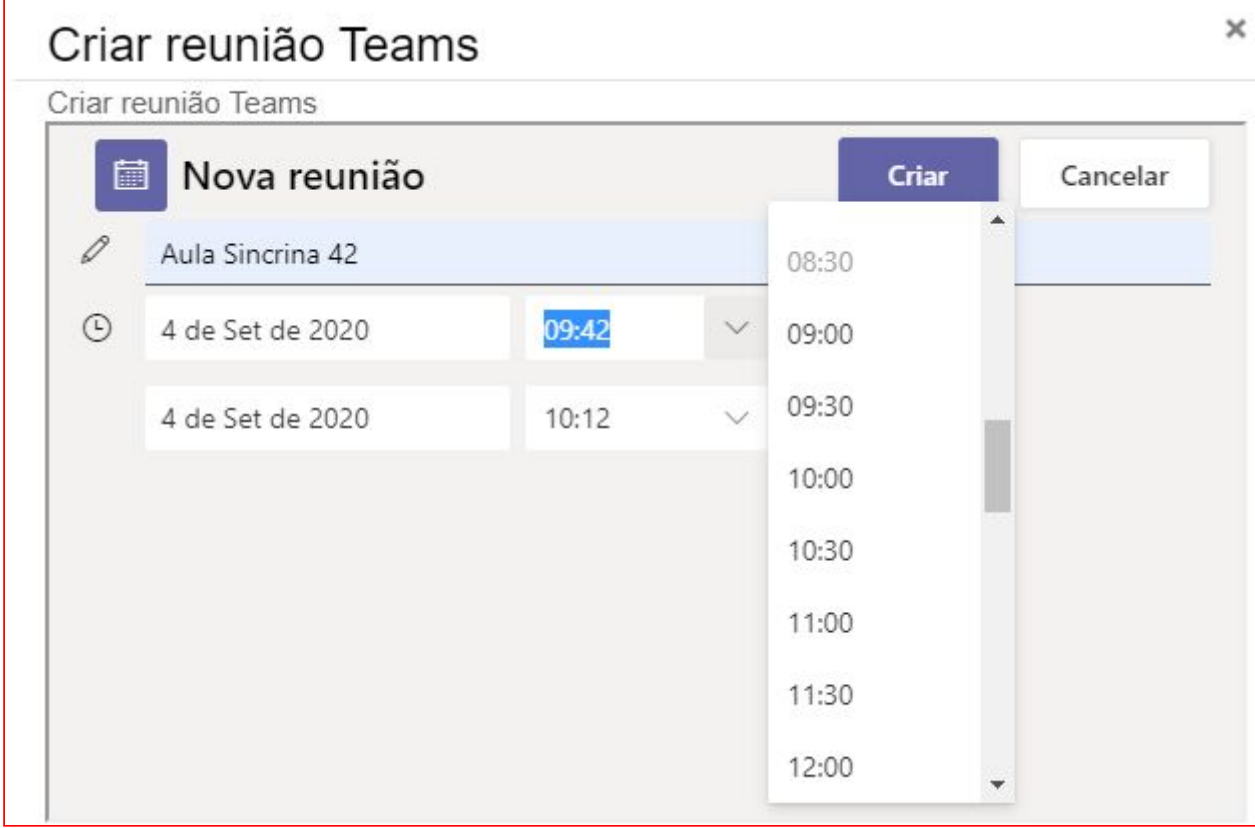

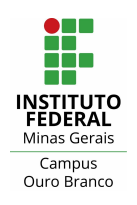

9) Recomenda-se sempre marcar a opção "**Abrir em uma nova janela**", para evitar os links abram sobre a janela do Moodle. Antes de clicar em "**Adicionar link**", configure as permissões clicando em "**Opções de Reunião**".

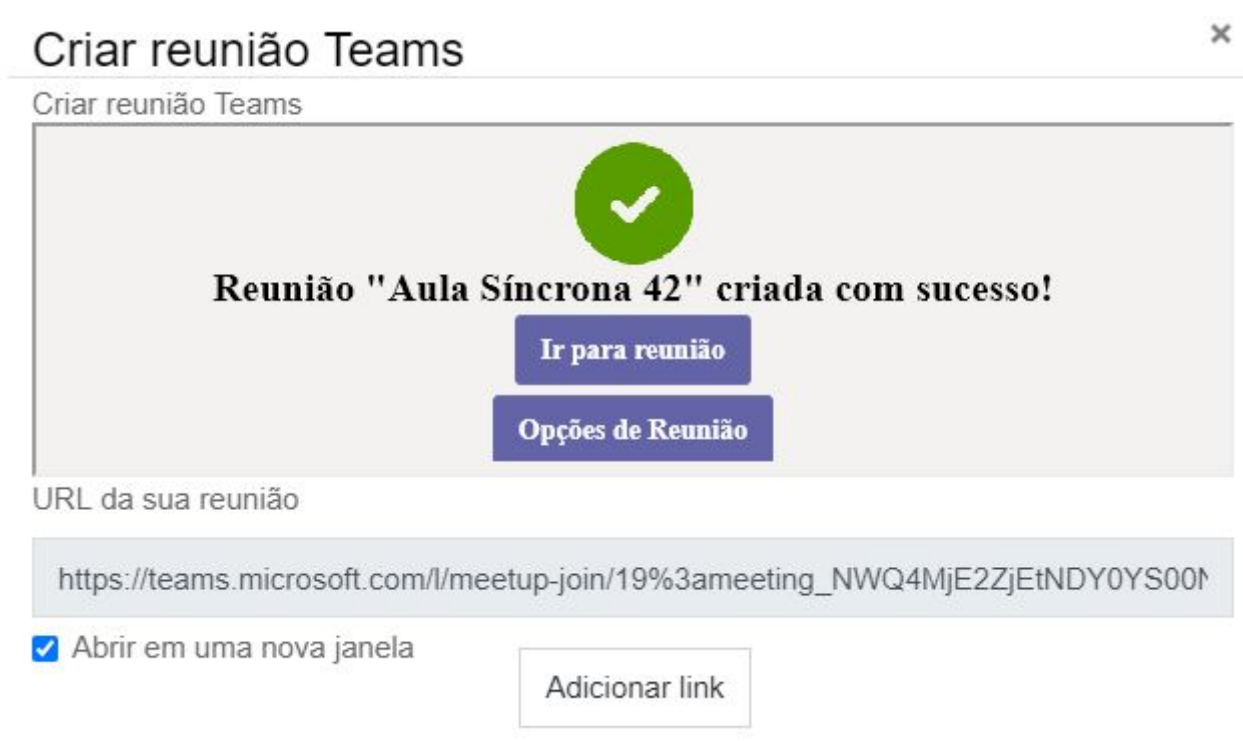

10) Uma nova aba será exibida. Escolha as configurações desejadas e clique em "**Salvar**".

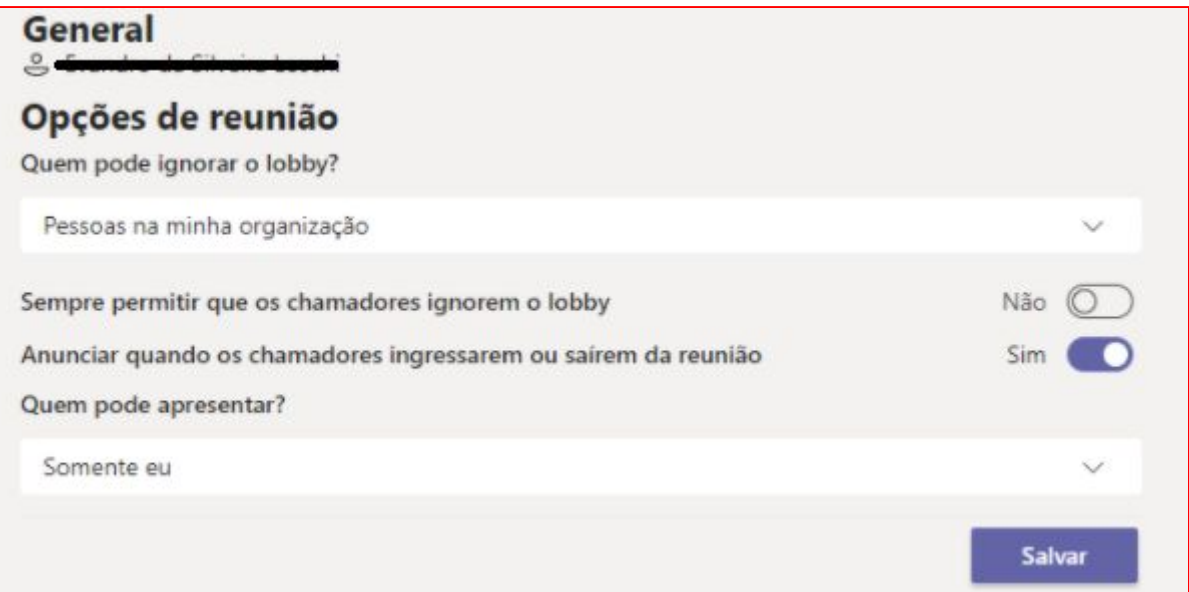

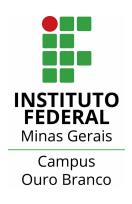

### **Um pouco mais sobre as permissões**

#### **Quem pode ignorar o lobby?**

O lobby é a sala de espera. Usuários que estiverem no lobby dependerão de sua aprovação para entrar na reunião.

Recomenda-se deixar como "Pessoas na minha organização". Assim, os alunos acessarão diretamente a reunião através do email acadêmico.

### **Sempre permitir que os chamadores ignorem o lobby.**

Permite que participantes que acessarem por chamada ignorem o lobby. Recomenda-se deixar em "Não".

### **Anunciar quando os chamadores entrarem ou saírem?**

Permite receber alertas quando participantes por chamada entrarem ou saírem.

## **Quem pode apresentar?**

A não ser que algum aluno precise fazer alguma apresentação, recomenda-se deixar como "**Somente eu**"

Mais detalhes sobre as configurações estão disponíveis [aqui.](https://support.microsoft.com/pt-br/office/alterar-configura%C3%A7%C3%B5es-de-participantes-de-uma-reuni%C3%A3o-do-teams-53261366-dbd5-45f9-aae9-a70e6354f88e)

11) Após adicionar o link continue editando a Tarefa normalmente e salve-a. A reunião não estará listada no seu calendário do Teams. O modo de acessá-la tanto para você quanto para os alunos é o link que foi inserido no Moodle.

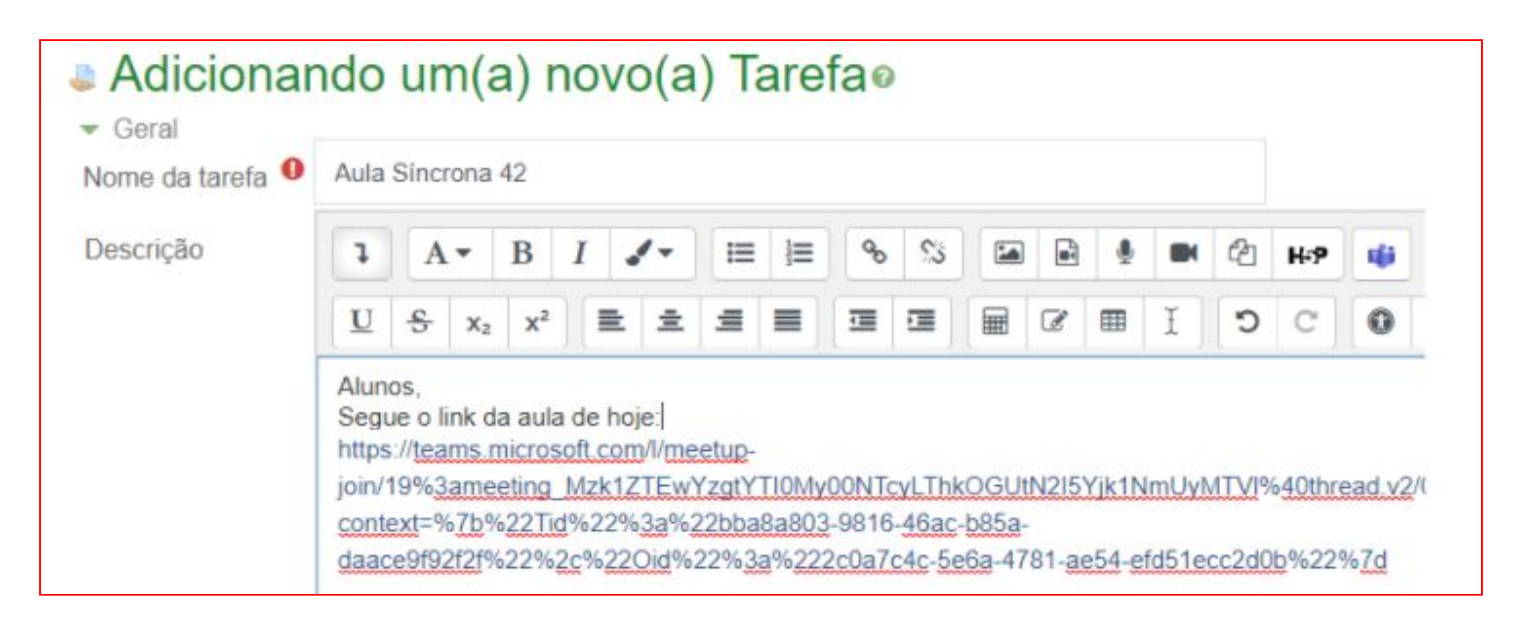

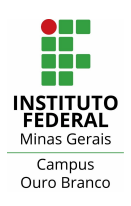

# <span id="page-7-0"></span>**Lidando com o chat do TEAMS**

Para cada reunião criada e iniciada será gerado um chat. Apesar de não ser possível excluir um chat no Teams, você pode ocultá-lo da lista de chat ou silenciá-lo, para parar de receber notificações. Também é possível remover participantes do chat. As pessoas removidas de um chat poderão exibir o histórico de mensagens anteriores, mas não poderão enviar novas mensagens, reagir às mensagens e não poderão exibir novas conversas ou arquivos compartilhados.

Para ocultar um chat da lista ou silenciá-lo, siga estes passos:

- 1) Selecione **"Chat"**, para visualizar a lista de chats.
- 2) Ao lado do chat que deseja ocultar, clique no ícone **"..."** (**"Mais opções"**).
- 3) Clique em **"Ocultar"** para ocultar o chat na lista.
- 4) Clique em **"Desativar notificações"** para silenciar o chat.

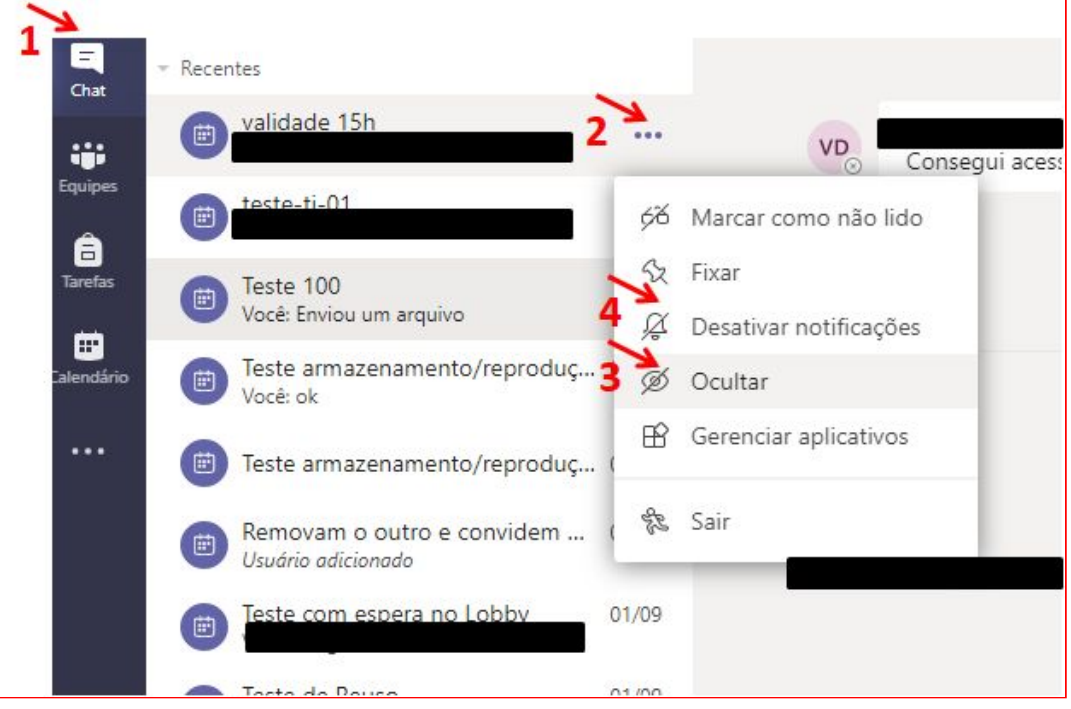

Para remover pessoas de um chat no Microsoft Teams, siga estas etapas:

- 1) Abra qualquer chat de **três ou mais pessoas** e vá para a parte superior do chat onde ele informa o número de participantes.
- 2) Clique no ícone **"Exibir e adicionar participantes"**, posição 1 na figura abaixo, e passe o cursor do mouse sobre o nome da pessoa que você deseja remover.
- 3) Clique no **"X"** (**"Remover"**) que aparecerá ao lado do nome, posição 2 na figura a seguir.

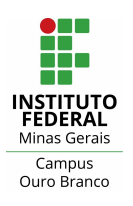

## **Instituto Federal de Minas Gerais - Campus Ouro Branco**

Rua Afonso Sardinha, 90, Pioneiros Ouro Branco, MG | CEP: 36420-000 Telefone : (31) 2137-5700 E-mail : [ti.ourobranco@ifmg.edu.br](mailto:ti.ourobranco@ifmg.edu.br) Moodle, Teams e aulas virtuais

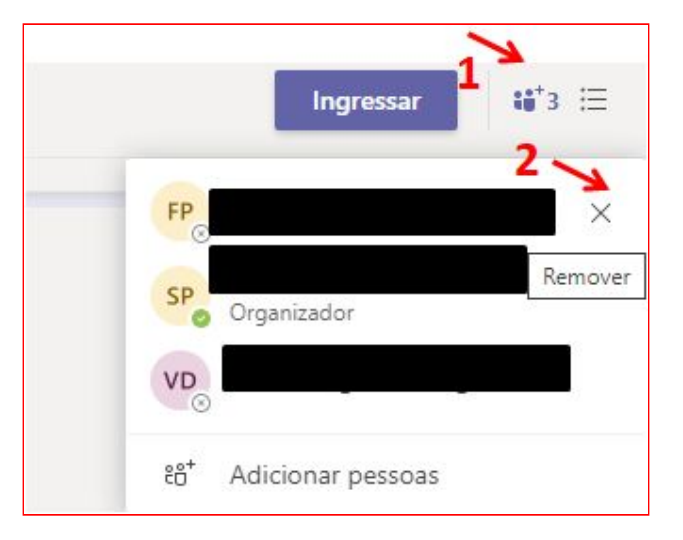

4) Clique em **"Remover"** para confirmar a remoção do participante.

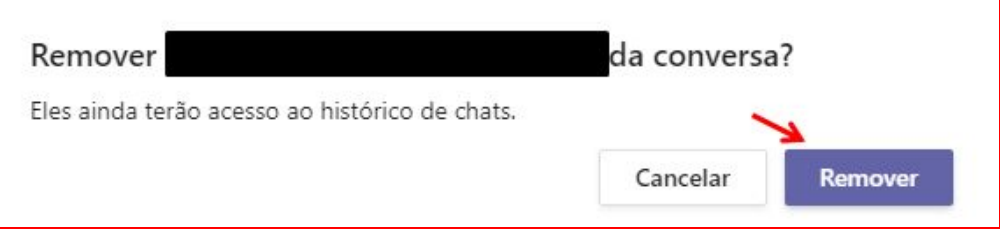

Qualquer participante do chat consegue adicionar e remover pessoas, porém, como será possível incluir apenas pessoas do IFMG, **todos são identificados.**